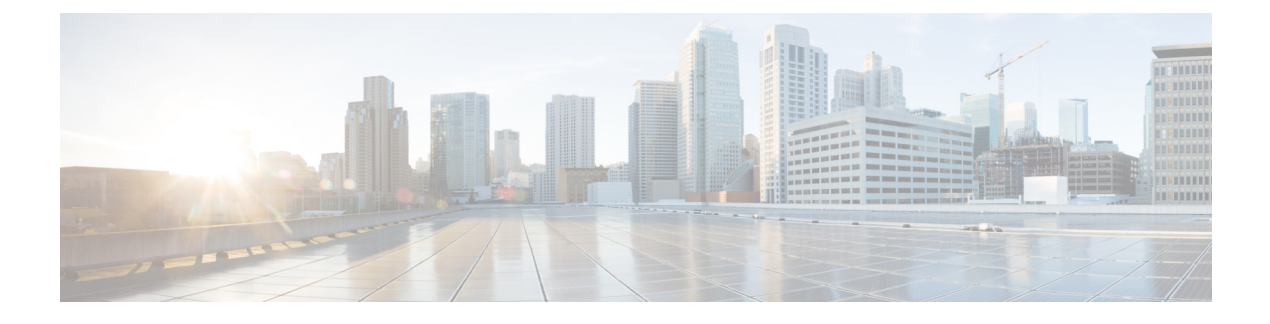

## **Viewing and Adding Devices**

This chapter contains the following sections:

• [Viewing](#page-0-0) and Adding Devices , page 1

## <span id="page-0-0"></span>**Viewing and Adding Devices**

On the **Devices** screen, the following tabs are displayed:

- Nodes Learned
- Device Connections
- Device Groups
- Subnet Gateway Config
- APIC Management

On the **Nodes Learned** tab, the following details are displayed for each node:

- The name of the node
- The ID of the node
- The MAC address of the node
- The hardware on the node
- The number of ports on the node

When you click the node name under the tab **Node Name**, the **Update Node Information** window is displayed. Update the following fields in the window:

- **Node ID**: Enter the node ID.
- **Node Name**: The name of the node.
- **Tier**: Select the tier of the node from the following options in the drop-down list: Unknown, Access, Distribution, and Core.
- **Operation Mode**: Choose how the traffic is handled based on the flows. This can be one of the following:

Allow reactive forwarding—No default flows are programmed. How traffic that does not match a flow is treated depends upon the switch implementation.

Proactive forwarding only—The following default flows are programmed on the switch:

- ◦Punt Address Resolution Protocol (ARP) packets.
- ◦Punt Link Layer Discovery Protocol (LLDP) packets.
- ◦Drop all other traffic.

On the **Device Connections**tab, click **Add Device** to add a device, click **Remove Devices**to remove a device, or click **Rediscover Devices** to rediscover a device. When you click **Rediscover Devices** tab, the **Rediscover Device** window is displayed. Click **Rediscover Device** so that the device gets deleted and rediscovered again.

In each device window, click **View**, **Edit**, or **Delete** to add a device, edit an existing device, or delete a device. The following details are displayed for each device in each device window:

- The name of the device and its IP address
- The username on the device
- The type of the mode, for example, NX-API
- The uptime on the device, for example, date and time
- The hardware on the node

On the **Device Groups** tab, click **+ Group** to add a group of devices. In each group window, click **View**, **Edit**, or **Delete** to add a group of devices, edit an existing group of devices, or delete a group of devices respectively. The following details are displayed in each group window:

- The name of the node group, for example, Node Group Name One
- The names of the nodes in the group, for example, nx-tap-agg-sw1 and nx-tap-agg-sw2

On the **Subnet Gateway Config** tab, click **+ SubnetGatewayConfig** to add a group of subnet gateway configurations. Click **+Ports** to add the ports on the switch node that is associated with the gateway. You can select the icons on each row to add ports to the switch node or to add a new subnet gateway. The following details are displayed on the Subnet Gateway Config tab:

- Serial number
- The name of the subnet gateway, for example,  $10.16.206.116/16$
- The Gateway IP Adddress/Mask
- The ports on the switch node that is associated with the gateway

On the **APIC Management** tab, click **+ APIC** to add an APIC controller to the network. In each APIC window, you must add an APIC controller before you can set up SPAN session and SPAN destination. Click **Edit** or **Delete** to edit or delete an APIC controller. The following details are displayed on the APIC tab:

- APIC IP Address Primary
- APIC IP address Secondary and APIC IP address Tertiary (Optional Fields)
- Username
- Password